## **Easily Installing Fonts Onto a Mac Without a Font Manager**

After you have packaged your InDesign project, you will have a folder of fonts necessary for the proper display of the file. However, it can be quite cumbersome to install the fonts onto a foreign system, even if that system has a font manager like FontExplorer, FontAgent, or Suitcase. Below are the easy breezy steps to guaranteeing your fonts will be active.

First, make sure whatever program you want to recognize the fonts (in this case it's InDesign) is completely quit and not running. Then, in the Finder, go to the **Go** menu and select **Go to Folder…**

From there, you will be presented with a dialog box which may or may not contain text. Delete any text that may be in that dialog and type the following text without spaces (the tilde key is to the left of 1, while holding shift):

## ~/Library/Fonts

Click Go and you will have opened a folder called *Fonts*. Keeping that *Fonts* folder open, locate and open your Packaged Project folder and drag (holding down the

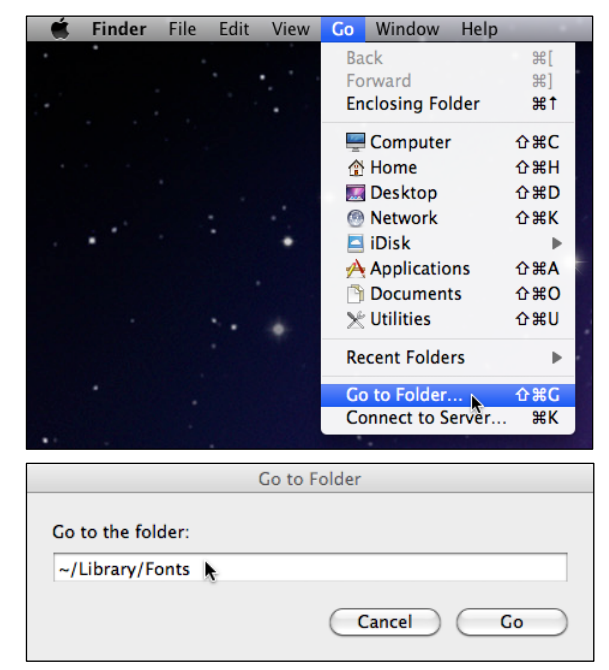

Option key if you want to make a copy rather than just a move) the *Document fonts* folder from your Packaged Project to the *Fonts* folder. You can also Copy/Paste the *Document fonts* folder into the *Fonts* folder. Once copied, start InDesign and your fonts will now be active. When finished using the computer, clean up after yourself by deleting the *Document fonts* folder from the *Fonts* folder.

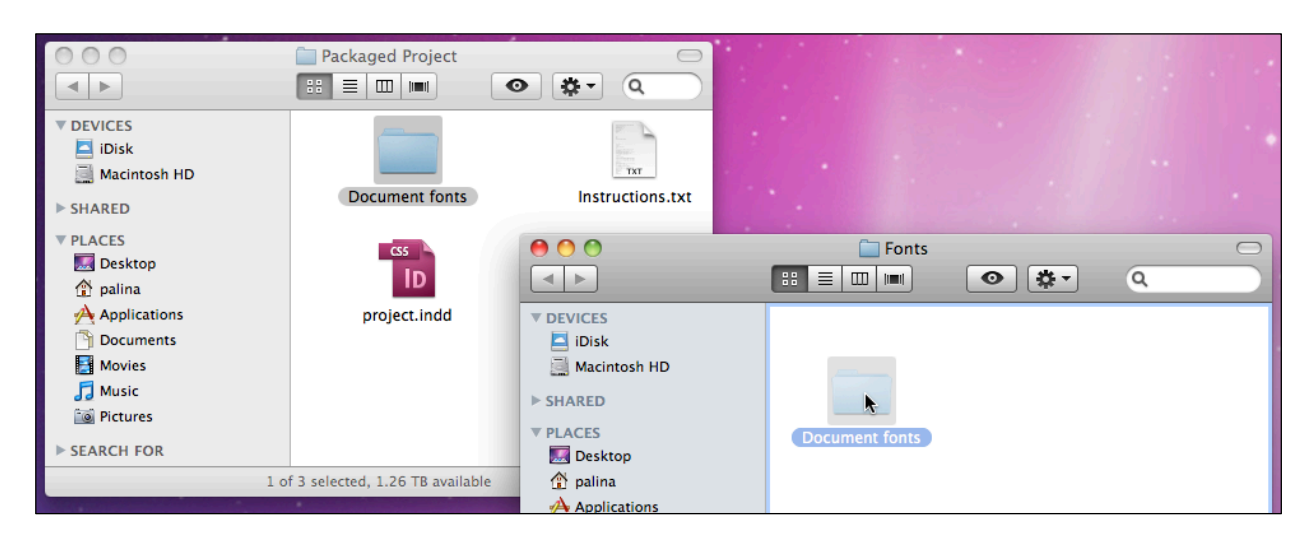